## HP Service Manager

For supported Windows® and UNIX® operating systems

Software Version: 7.00

Accessibility Guide

invent

Document Release Date: October 2007 Software Release Date: October 2007

## Legal Notices

#### **Warranty**

The only warranties for HP products and services are set forth in the express warranty statements accompanying such products and services. Nothing herein should be construed as constituting an additional warranty. HP shall not be liable for technical or editorial errors or omissions contained herein.

The information contained herein is subject to change without notice.

### Restricted Rights Legend

Confidential computer software. Valid license from HP required for possession, use or copying. Consistent with FAR 12.211 and 12.212, Commercial Computer Software, Computer Software Documentation, and Technical Data for Commercial Items are licensed to the U.S. Government under vendor's standard commercial license.

### Copyright Notices

© Copyright 1996-2007 Hewlett-Packard Development Company, L.P.

This product includes cryptographic software written by Eric Young (eay@cryptsoft.com). This product includes software written by Tim Hudson (tjh@cryptsoft.com). Smack software copyright © Jive Software, 1998-2004. SVG Viewer, Mozilla JavaScript-C (SpiderMonkey), and Rhino software Copyright © 1998-2004 The Mozilla Organization. This product includes software developed by the OpenSSL Project for use in the OpenSSL toolkit. (http:// www.openssl.org). OpenSSL software copyright 1998-2005 The OpenSSL Project. All rights reserved. This project includes software developed by the MX4J project (http://mx4j.sourceforge.net). MX4J software copyright © 2001-2004 MX4J Team. All rights reserved. JFreeChart software © 2000-2004, Object Refinery Limited. All rights reserved. JDOM software copyright © 2000 Brett McLaughlin, Jason Hunter. All rights reserved. LDAP, OpenLDAP, and the Netscape Directory SDK Copyright © 1995-2004 Sun Microsystems, Inc. Japanese Morphological Analyzer © 2004 Basis Technology Corp. The Sentry Spelling-Checker Engine Copyright © 2000 Wintertree Software Inc. Spell Checker copyright © 1995-2004 Wintertree Software Inc. CoolMenu software copyright © 2001 Thomas Brattli. All rights reserved. Coroutine Software for Java owned by Neva Object Technology, Inc. and is protected by US and international copyright law. Crystal Reports Pro and Crystal RTE software  $\ddot{\odot}$  2001 Crystal Decisions, Inc., All rights reserved. Eclipse software © Copyright 2000, 2004 IBM Corporation and others. All rights reserved. Copyright 2001-2004 Kiran Kaja and Robert A. van Engelen, Genivia Inc. All rights reserved. Xtree copyright 2004 Emil A. Eklund. This product includes software developed by the Indiana University Extreme! Lab (<http:// www.extreme.indiana.edu/>). Portions copyright © Daniel G. Hyans, 1998. cbg.editor Eclipse plugin copyright © 2002, Chris Grindstaff. Part of the software embedded in this product is gSOAP software. Portions created by gSOAP are copyright © 2001-2004 Robert A. van Engelen, Genivia Inc. All Rights Reserved. Copyright © 1991-2005 Unicode, Inc. All rights reserved. Distributed under the Terms of Use in http:// www.unicode.org/copyright.html.

### Trademark Notices

Java™and all Java based trademarks and logos are trademarks or registered trademarks of Sun Microsystems, Inc. in the U.S. and other countries.

Microsoft® and Windows® are U.S. registered trademarks of Microsoft Corporation.

Oracle® is a registered US trademark of Oracle Corporation, Redwood City, California.

UNIX® is a registered trademark of The Open Group.

## Documentation Updates

This manual's title page contains the following identifying information:

- Software version number, which indicates the software version
- Document release date, which changes each time the document is updated
- Software release date, which indicates the release date of this version of the software

To check for recent updates, or to verify that you are using the most recent edition of a document, go to:

### **http://hp.com/go/hpsoftwaresupport**

You will also receive updated or new editions if you subscribe to the appropriate product support service. Contact your HP sales representative for details.

## Support

You can visit the HP software support web site at:

### **http://hp.com/go/hpsoftwaresupport**

HP software online support provides an efficient way to access interactive technical support tools. As a valued support customer, you can benefit by using the support site to:

- Search for knowledge documents of interest
- Submit and track support cases and enhancement requests
- Download software patches
- Manage support contracts
- Look up HP support contacts
- Review information about available services
- Enter into discussions with other software customers
- Research and register for software training

### HP Passport

Most of the support areas require that you register as an HP Passport user and sign in. Many also require a support contract.

To find more information about access levels, go to:

### h20230.www2.hp.com/new access levels.jsp

To register for an HP Passport ID, go to:

h20229.www2.hp.com/passport-registration.html

# **Contents**

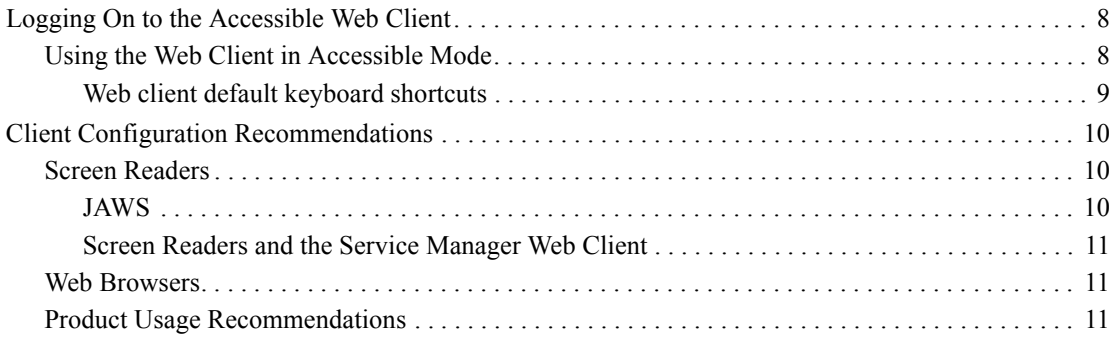

# 1 Accessibility

The American Disabilities Act Section 508 standards describe requirements for United States government approved accessible software products for people with disabilities, including those with vision, hearing, and mobility impairments.

While Section 508 standards were developed with United States Federal government employees in mind, all organizations can benefit by ensuring that all employees can access and use software products successfully. This means that employees with disabilities have the tools they need to perform their jobs efficiently.

The HP Service Manager 7.0 accessible Web client meets the needs of the disabled user community. It is a fully functional client that can integrate successfully with assistive technology tools.

You can find more information about Hewlett-Packard compliance with Section 508 requirements and the Voluntary Product Accessibility Template (VPAT) on the Customer Support Web site.

## <span id="page-7-0"></span>Logging On to the Accessible Web Client

The accessible Web client URL includes parameters that control the look and feel of the client. Type this URL into your browser address field:

#### **http://server\_name:port\_number/sm/accessible.do**

Where:

The variable *server* name is your server name. The variable *port* number is your port number.

## <span id="page-7-2"></span><span id="page-7-1"></span>Using the Web Client in Accessible Mode

You can use Service Manager in the Web client's accessible mode if you log in using an accessible URL. [Table 1](#page-7-2) lists how to use Service Manager in accessible mode.

| <b>Method</b>              | Action                                                                                                    |  |
|----------------------------|----------------------------------------------------------------------------------------------------|--|
| Tabbing                    | To move the focus into a field, press the Tab key until it reaches<br>that field. To return the focus to the previous location, press<br>Shift+Tab.                                                                                                    |  |
| Selecting text             | To select text, use the standard operating system keystrokes.                                                                                                    |  |
| Service Manager<br>buttons | To access the button actions, press Enter when the focus is on the<br>button. Alternatively, use the Service Manager keyboard<br>shortcuts or Web client key bindings.                                                                                       |  |
| Text area                  | To tab to the next text area, press Tab in Internet Explorer or<br>Shift+tab in Firefox. To tab to the previous text area, press<br>Ctrl+Tab. To insert a tab character in a text area in Firefox, press<br>the Tab key when the focus is in that text area. |  |
| Notebook tabs              | To change notebook tabs, press the arrow keys. To open a<br>notebook tab, move the focus to that tab and press Enter.                                                                                                    |  |

**Table 1 How to Use Accesible Mode Functions**

| <b>Method</b>             | Action                                                                                                    |
|---------------------------|----------------------------------------------------------------------------------------------------|
| Check boxes               | To change the value of a checkbox, move the focus to that<br>checkbox and press the Space bar.                                                                                                    |
| Radio buttons             | To select a radio button from a group of buttons, press the Tab<br>key until the focus is on one of the radio buttons. Then press the<br>arrow keys until the focus is on the one you want to select. |
| <b>Keyboard Shortcuts</b> | The accessible Web client has a number of keyboard short cuts<br>that you can customize for your use. See Web client default<br>keyboard shortcuts on page 9 for more information.                    |

**Table 1 How to Use Accesible Mode Functions (cont'd)**

### <span id="page-8-0"></span>Web client default keyboard shortcuts

Service Manager uses the following keyboard shortcuts in the Web client and Accessible Web client. System administrators can customize these shortcuts from the Web configuration file. See the Service Manager Help for more information.

| Task                                                                                   | <b>Keyboard shortcut</b> |
|----------------------------------------------------------------------------------------|--------------------------|
| Show or hide the System Navigator                                                      | $AIT+N$                  |
| Show or hide the Messages View window                                                  | $AIT+M$                  |
| Refresh the current screen and show the latest messages in the<br>Messages View window | $AIT+R$                  |
| Print the current record or list                                                       | $AIT+P$                  |
| Display the Help server (if your system has a valid Help server<br>URL)                | $AI$ T+I                 |
| Open the spell checker utility                                                         | $AIT+C$                  |
| Show or hide the About window.                                                         | $AIT+O$                  |
| Open the manage favorites utility                                                      | $AI.T+1$                 |
| Add a favorite that links to the current record or list                                | $ATT+2$                  |

**Table 2 List of Web client default keyboard shortcuts**

## <span id="page-9-0"></span>Client Configuration Recommendations

There are a number of accessibility tools available from third-party vendors. These tools vary in the disabilities that they address and the technology they support. HP strives to ensure that our software products do not interfere with the proper functioning of any accessibility product. HP tests the HP Service Manager accessible Web client with several screen reader products; however, it is important that users perform due diligence to ensure that any accessibility tools integrate successfully with HP Service Manager.

### <span id="page-9-1"></span>Screen Readers

There are several popular screen readers. Among them are:

- JAWS<sup>TM</sup> by Freedom Scientific.
- Home Page Reader™ by IBM (for browser-based software products).
- Connect Outloud version 2.0 by Freedom Scientific has support for the Web, including Internet Explorer 5 and 6, and support for Adobe™ Acrobat™ Reader 5.0.

### <span id="page-9-2"></span>JAWS

HP Service Manager 7.0 supports different browsers; however, Microsoft Internet [Explorer provides the best integration with JAWS and the Service Manager Web client.](http://www.freedomscientific.com/)  Visually or hearing impaired users can use the Service Manager web client with the out-of-box configuration. If you customize the JAWS advanced configuration settings, you can improve the usability and understanding of the application for some users. For more information, see the JAWS documentation, an accessibility administrator, or [Freedom Scientific. Hewlett-Packard does not provide third-party technical support.](http://www.freedomscientific.com/)

### <span id="page-10-0"></span>Screen Readers and the Service Manager Web Client

TheService Manager Web client conforms to the World Wide Web Consortium (W3C) standards. It uses title attributes to convey important information to the accessible user. Alt tags provide information about images. Icons in the interface have minimal alt tag text. Online help has alt tag text for all icons and images. You can configure JAWS to read all theses tags in a custom hierarchy. For example, you can configure form fields and links with the Custom Search String to read text title alt. Other recommendations are:

- Use text title for all elements except images.
- Configure graphics settings to read only Tagged Graphics.
- Do not use JAWS in the Graphics Mode with the Service Manager Web client.
- Configure buttons to use Both Label and Title if Different.

Service Manager uses many long titles to describe the action, or result of following a link or button. Forms can be very complex with many form fields and links. This may result in redundant, but necessary, oral descriptions. HP recommends that novice Service Manager users slow down the words-per-minute setting until they are familiar with the application. Some out-of-box forms may be complex for screen readers. If this occurs, application administrators can re-design complex forms and add accessibility attributes as needed.

The Service Manager 7.0 Web client supports all accessible users and is designed to integrate with screen reader assistive technology.

## <span id="page-10-1"></span>Web Browsers

The Service Manager accessible Web client does not require changes to browser settings, although you can change personal preferences if necessary. Applications use embedded style sheets that you cannot customize. All browsers have preference settings. Users can change browser font families, colors, and sizes, as well as background color to improve contrast or adapt to personal preferences. Ensure that you enable JavaScripts and cookies to enable the Web client.

### <span id="page-10-2"></span>Product Usage Recommendations

The Service Manager Web client has the familiar functionality of earlier releases if you used the Java client. The standard Web client and accessible Web client both meet the needs of non-administrative users performing basic service desk tasks. Administrators should use the standard Web client or the Windows client for administrative tasks with complex forms.